## LINEAR

### Telephone Entry Firmware Update v1.00.07r12

#### Models: EP/EC/EN & EXN

#### **IMPORTANT PLEASE READ ENTIRE DOCUMENT PRIOR TO INSTALLATION!**

New firmware release v1.00.07r12 for the EP/EC/EN & EXN Series Telephone entry systems.

#### **Please read the following prior to updating:**

#### **All ways backup the database prior to updating!**

#### **For New Installations:**

**New Standalone or Networked Installations:** – Installed with v1.00.07r06 or later.

Go to "Step 6" below to verify or update the path for firmware v1.00.07r12. Once the path is updated, verify the unit has an Internet connection, DNS set and proceed to update the firmware to version v1.00.07r12.

#### **For Existing Client/Server Installations running v1.00.06 firmware:**

**Existing Client/Server installation:** If adding additional clients to a client/server installation that is already running v1.00.06 follow this procedure.

- 1. Contact Linear Technical Support to verify
- 2. Backup and save current database.
- 3. Proceed to Step 6 below to set firmware update path **DO NOT UPDATE THE SERVER YET!**
- 4. Update each client to version v1.00.07r12 first.
- 5. After all clients have been updated, then update the server to v1.00.07r12
- 6. Verify all clients are listed as "Alive On" in the client management page.

#### **For Existing Systems running v1.00.05 or older:**

Older systems require system validation and database validation prior to upgrading to ensure a smooth transition from earlier firmware versions. Please follow these steps to upgrade existing EC/EN/EN-EXN units to v1.00.07.

#### **Note: For systems on v1.00.03 or older you must update firmware to v1.00.05 before updating to 1.00.07.**

Step 1. Perform File System Error Check if upgrading from v1.00.05 or earlier. If upgrading from 1.00.06 this step is not necessary – See EC & EN File System Error Check document for this procedure.

Step 2. Save Data on existing system:

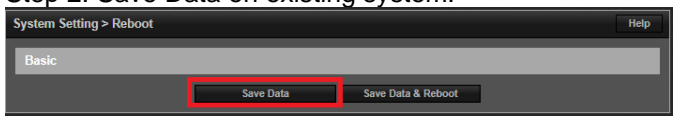

Step 3. Perform a complete backup of existing system and save the .enc backup file.

# LINEAR

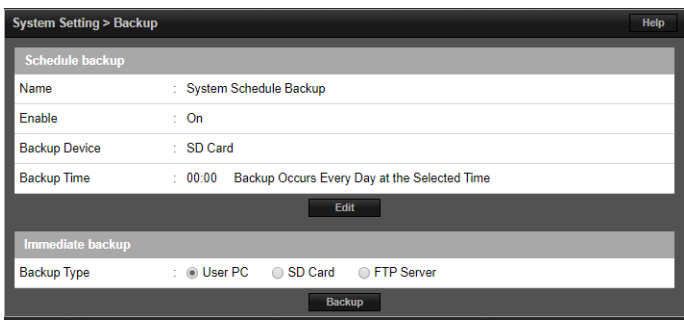

Step 4. Perform Data Validation Check on backup .enc file. – See Telephone Entry Data Validation document for this procedure.

Step 5. Once Data Validation has been corrected follow the below steps to upgrade firmware:

Step 6. Log into server panel via browser and change the upload directory by adding /?c=updatesev to the end of the IP address in the browser

#### **EXAMPLE**:

*<http://192.168.0.250/?c=updatesev>*

- 1. Verify the "Upload Dir" is set to: shield/Patch
- 2. If path is other than shield/Patch click Edit and correct the update path and click Save.

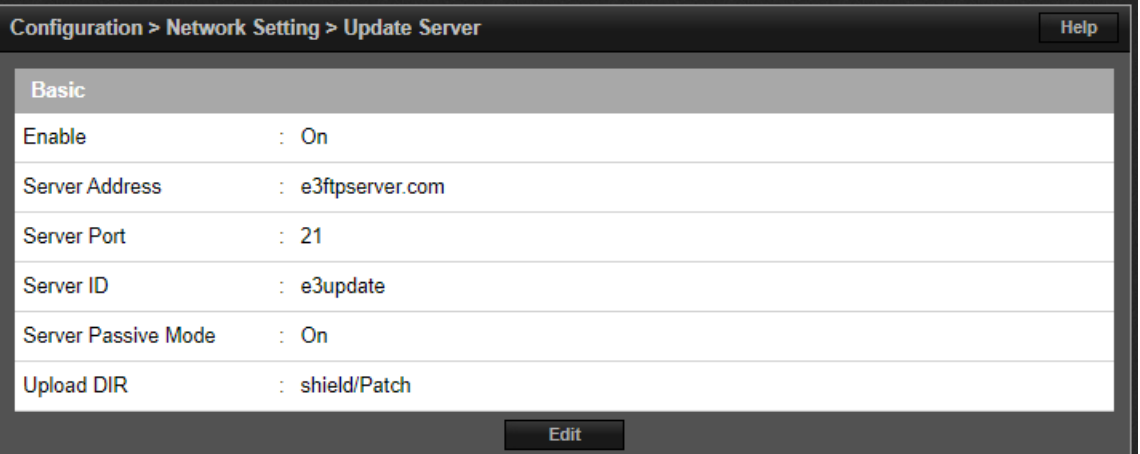

**3.** After path has been verified or updated and saved go to the two-gear icon and select update.

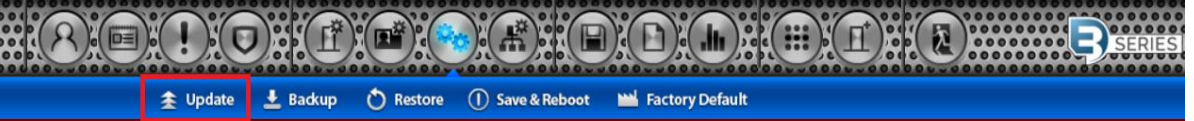

**4.** For a networked client/server system already on v1.00.07r0x update the server first and then update each client on the client management page.

#### **For Technical Support assistance, contact E3 Support at: 855-546-3340**

Security & Home Automation | Access Control | Home Technology | Health & Wellness 5919 Sea Otter Place, Suite 100 Carlsbad, CA 92010 800.421.1587 www.linear-solutions.com